## Welcome to your RDUSA Online Registry

Welcome to the Red Devon USA Online Registry portal! These steps introduce accessing your account.

# Logging In

- 1. Select the Tab Breeder Online Login
- Enter your membership number and temporary password provided by the office (Email

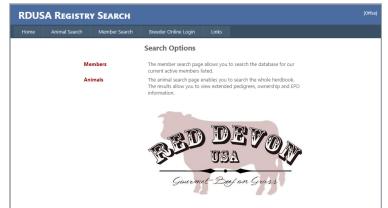

RedDevon.service@gmail.com to obtain password) then click Login

## Changing your Password

It is recommended that you change your password from the temporary one to one you will remember

- 1. From the top row of tabs go to *Tools*
- 2. Select Change Password
- 3. Enter temporary password in "Old Password" Enter and confirm new password and Save.

## What's under each tab

| Home My | Herd My Performance | My Reports | My Account |
|---------|---------------------|------------|------------|
|---------|---------------------|------------|------------|

## <u>My Herd</u>

 Your complete herd inventory broken down by Registered Males, Registered Females, Unregistered Calves and My held Papers Transfer or Print. You can view and dispose of your animals here

## My Performance

- My Calving The section you will use for entering new calves and registering animals.
- My Weaning Entry screen for entering weaning weights and data on your calves
- My Yearling Entry screen for entering Yearling weights and data on your calves

## My Reports

- This registry platform offers a variety of reports that can be generated and printed for your use

## My Account

- Account Details/Options View your account information and Internet Privacy Options
- My Billing your billing and work account history